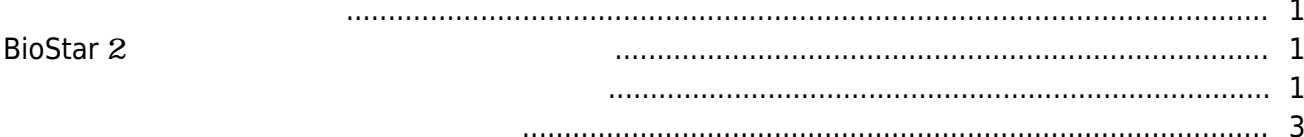

 $\overline{1}$ 

<span id="page-1-0"></span>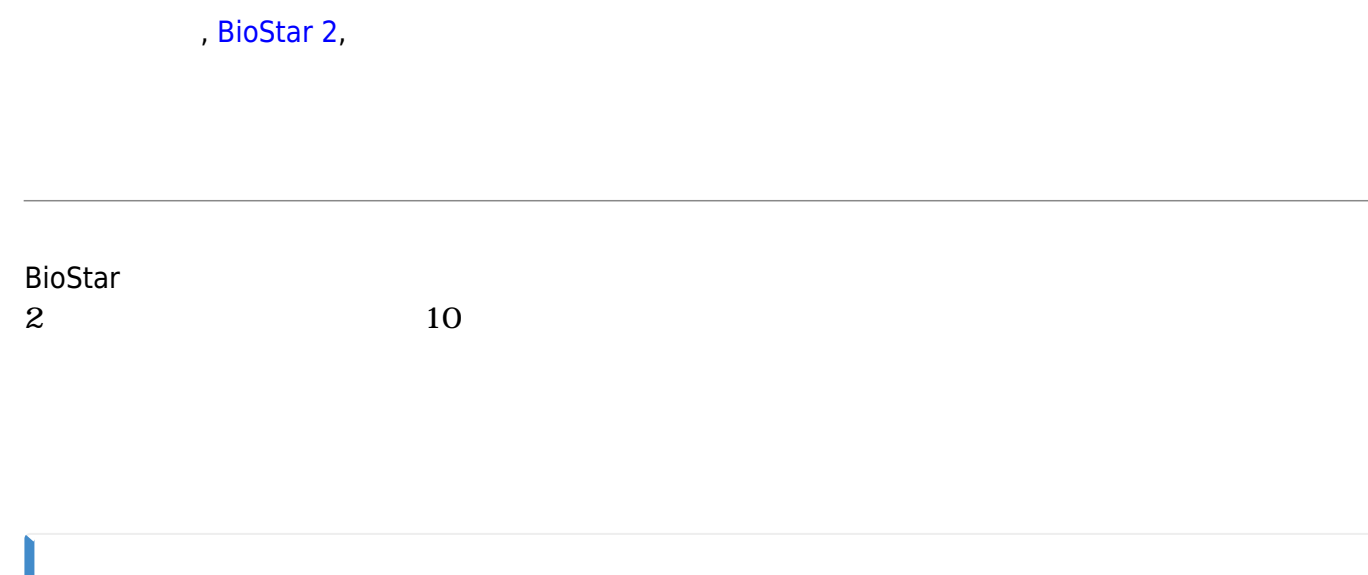

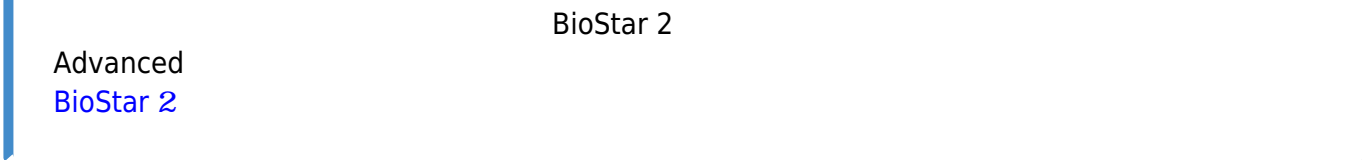

## <span id="page-1-1"></span>**BioStar** 2

<span id="page-1-2"></span>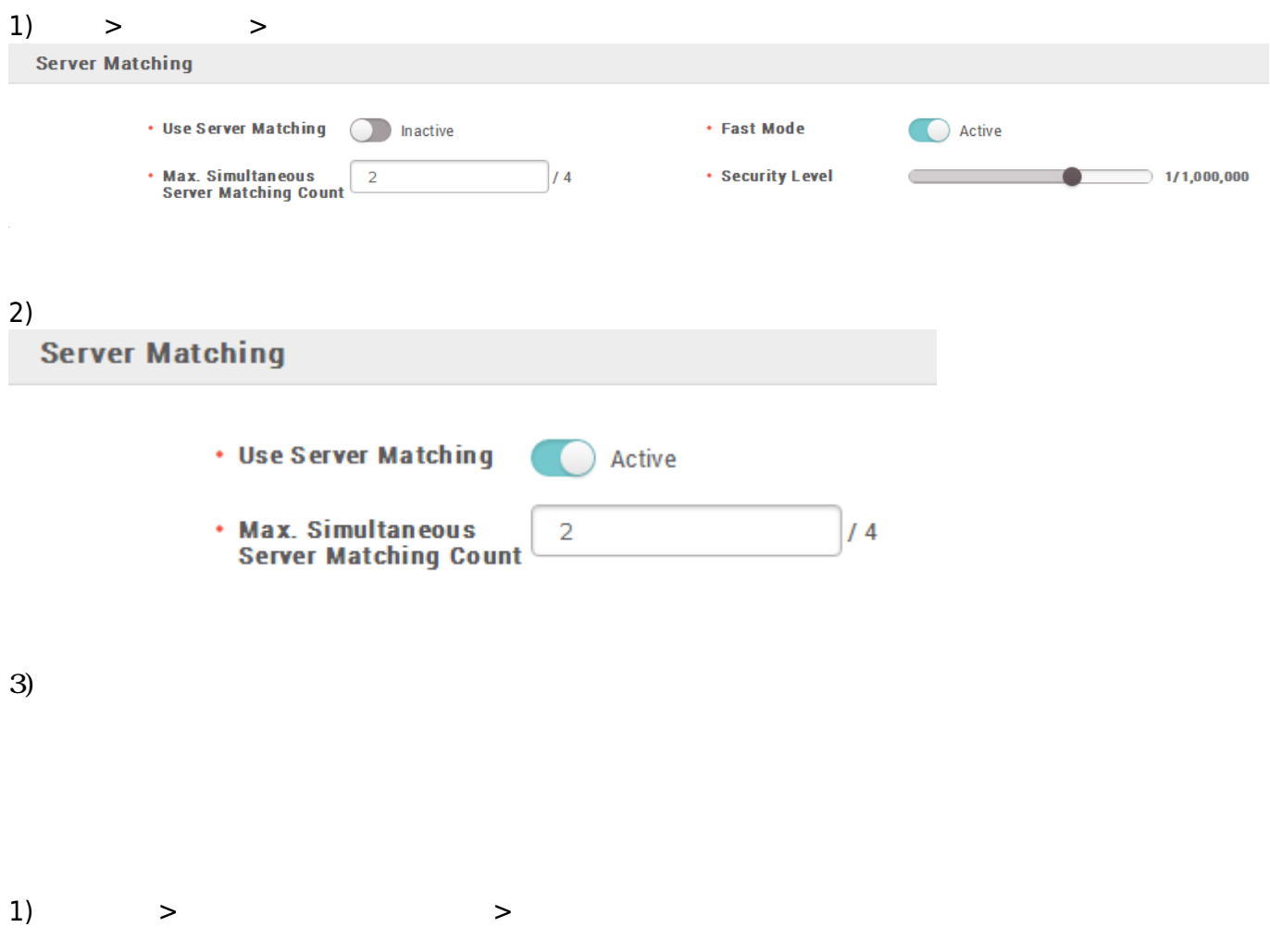

### Authentication

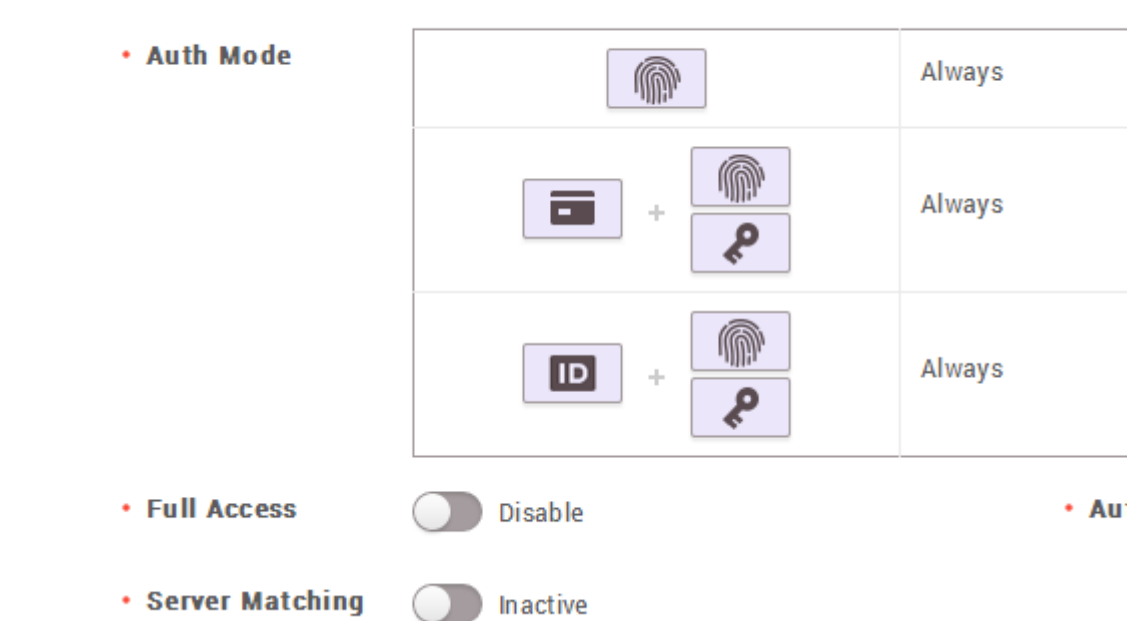

# 2) **サーバーマッチング**オプションを活性化してください。

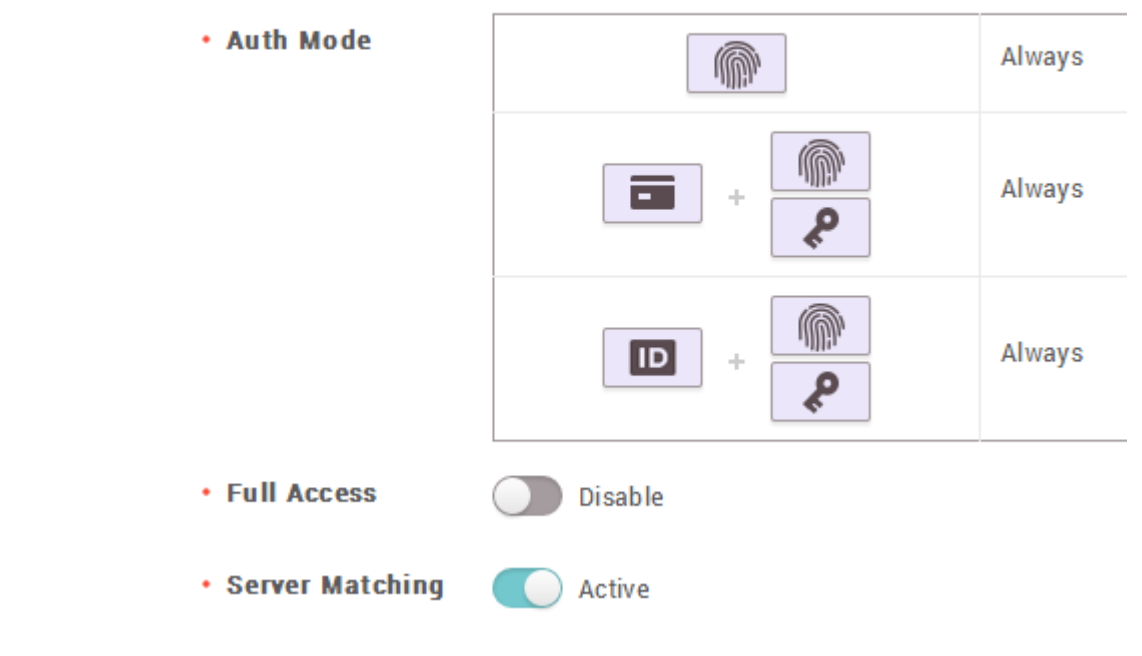

 $2$ 

 $\blacksquare$ これでデバイスのことができます。BioStar

ON

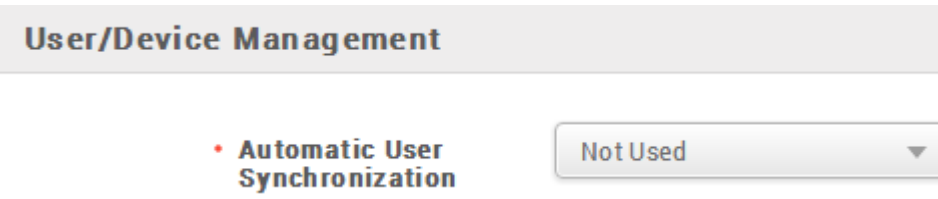

#### <span id="page-3-0"></span>1) **Fig. 2**  $\rightarrow$

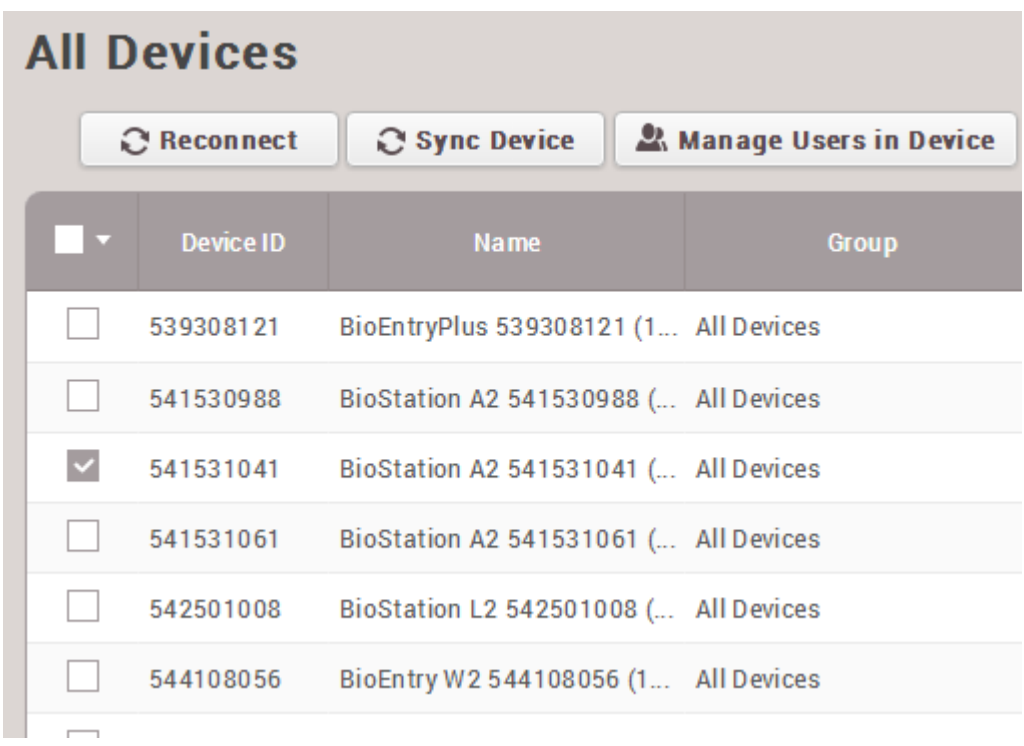

2) ユーザーを選択した後、**削除**ボタンをクリックして削除してください。

## **Manage Users in Device**

#### BioStation 2 546832586 (192.168.16.233)

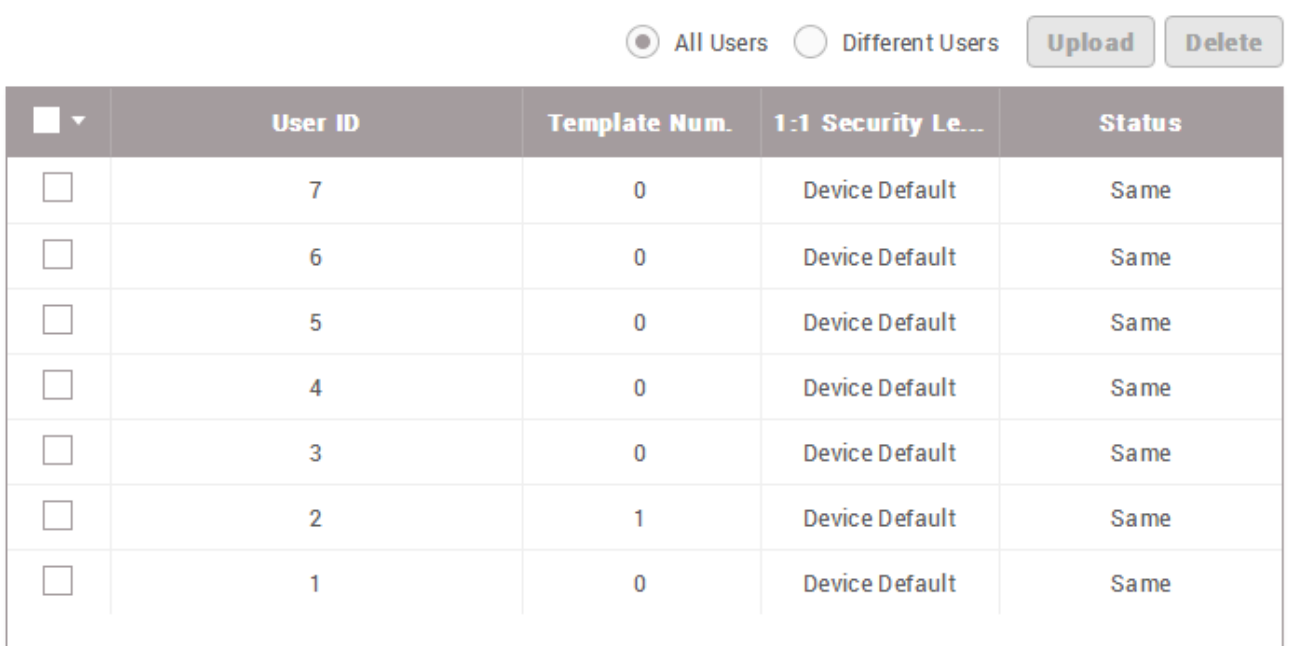

#### From: <http://kb.supremainc.com/knowledge/> -

Permanent link: **[http://kb.supremainc.com/knowledge/doku.php?id=ja:how\\_to\\_use\\_server\\_matching](http://kb.supremainc.com/knowledge/doku.php?id=ja:how_to_use_server_matching)**

Last update: **2019/08/27 14:35**

1-7/7  $\boxed{4}$